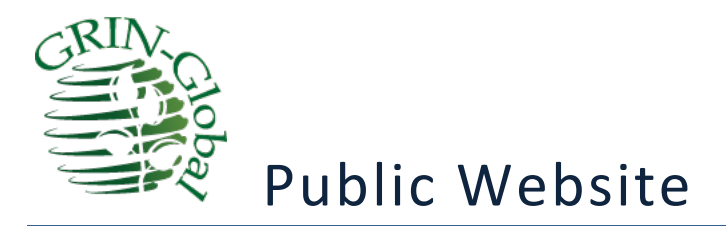

**Public Website Demo March, 2016**

## Martin Reisinger, Presenter

GRIN-Global Development Team -- Documentation & Training Consultant

#### **Abstract**

The Germplasm Resources Information Network (GRIN) is an information management system that curates data for the USDA-ARS genetic resource collections. GRIN was developed in the late 1980s and has been incrementally improved over the past 30 years. A major revision was recently deployed to service the U.S. National Plant Germplasm System (NPGS), which curates more than 575,000 active plant germplasm accessions important to both U.S. and global food and agriculture. The new genebank management system is called GRIN-Global. It is being developed with international partners as freely available software that can help harmonize information management and allow more rational maintenance and utilization of collections. Several institutions in countries outside the U.S. are already using GRIN-Global.

The NPGS began using GRIN-Global on November 30, 2015. It consists of two interconnected applications- the Curator Tool (CT) and the Public Website (PW). The CT is a Microsoft Windows desktop application that allows NPGS staff to enter and modify data on accessions and manage daily workflows, especially order request processing. The PW is an internet browser based application that allows clients and customers to search the database for a wide array of information, and request germplasm.

The interfaces for both the CT and PW are significantly different from the prior applications used by the NPGS. Hence, user training and outreach are an important component of making the transition to GRIN-Global. New features and functions have been added, and more will be forthcoming. The evolution of GRIN-Global must occur within the context of significantly increased federal oversight and emphasis on security issues for .gov information management systems.

A member of the GRIN-Global Development Team will demonstrate the Public Website. Emphasis will be on strategies for searching the collections and how to request germplasm using the new interface. The PW search page is available at [https://npgsweb.ars-grin.gov/gringlobal/search.aspx?](https://npgsweb.ars-grin.gov/gringlobal/search.aspx)

## Table of Contents

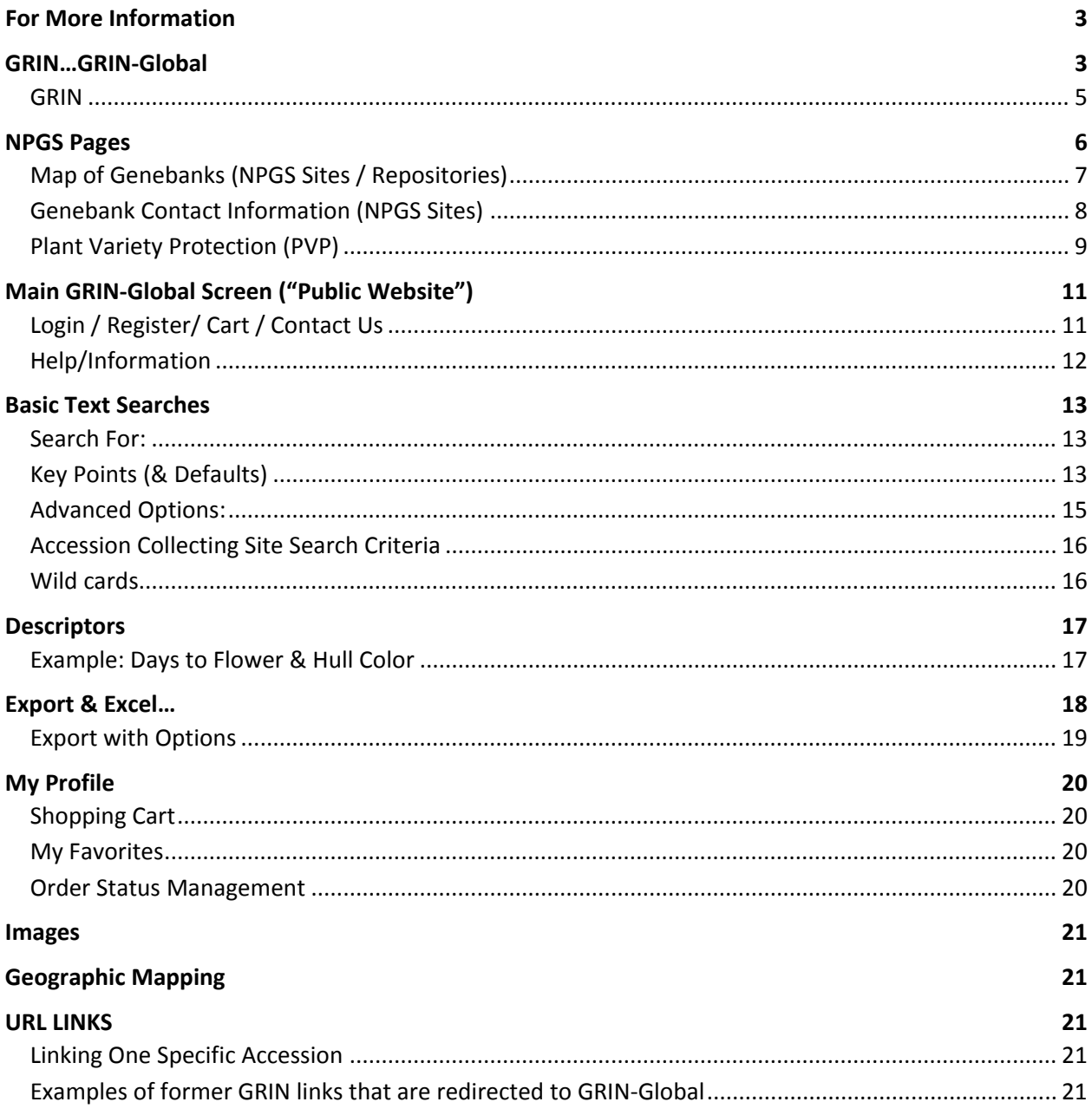

## <span id="page-2-0"></span>For More Information

- Contact: [feedback@ars-grin.gov](mailto:feedback@ars-grin.gov) (or [marty.reisinger@ars.usda.gov\)](mailto:marty.reisinger@ars.usda.gov)
- Click on the Public Website's **Contact Us** link

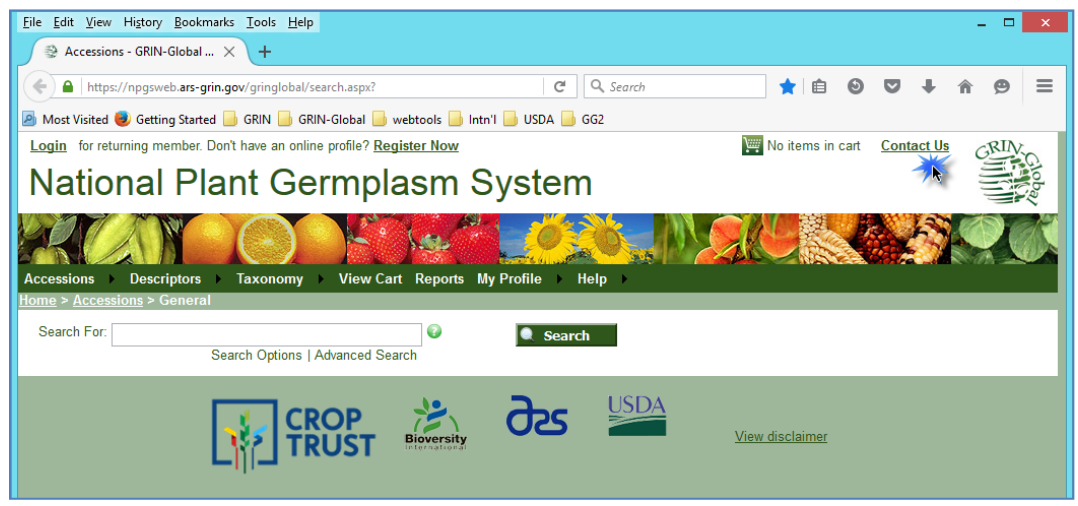

• The GRIN-Global website is <http://www.ars-grin.gov/npgs/gringlobal/sb/home.html>

### <span id="page-2-1"></span>GRIN…GRIN-Global

**GRIN** (Germplasm Resources Information Network)

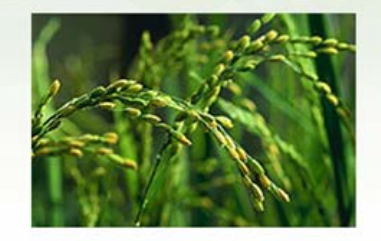

1986 - Nov. 30, 2015 continuous development & enhancements

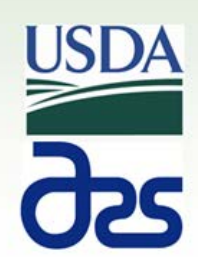

# The Need for GRIN-Global

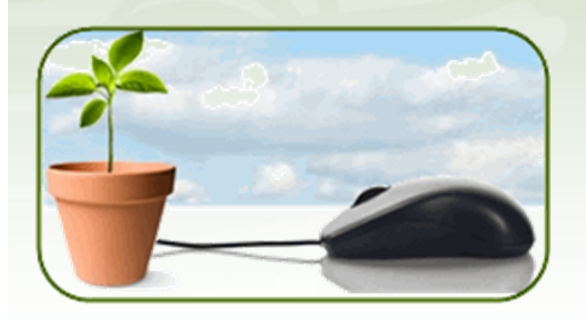

Many national genebanks lack effective technology for documenting and managing collection information digitally

# **GRIN-Global Partners**

The Global Crop Diversity Trust awarded a grant to **USDA/ARS & Bioversity** 

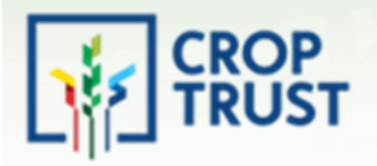

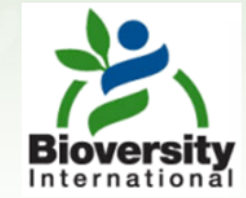

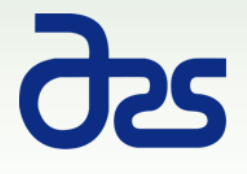

# http://www.ars-grin.gov/

<span id="page-4-0"></span>**GRIN** 

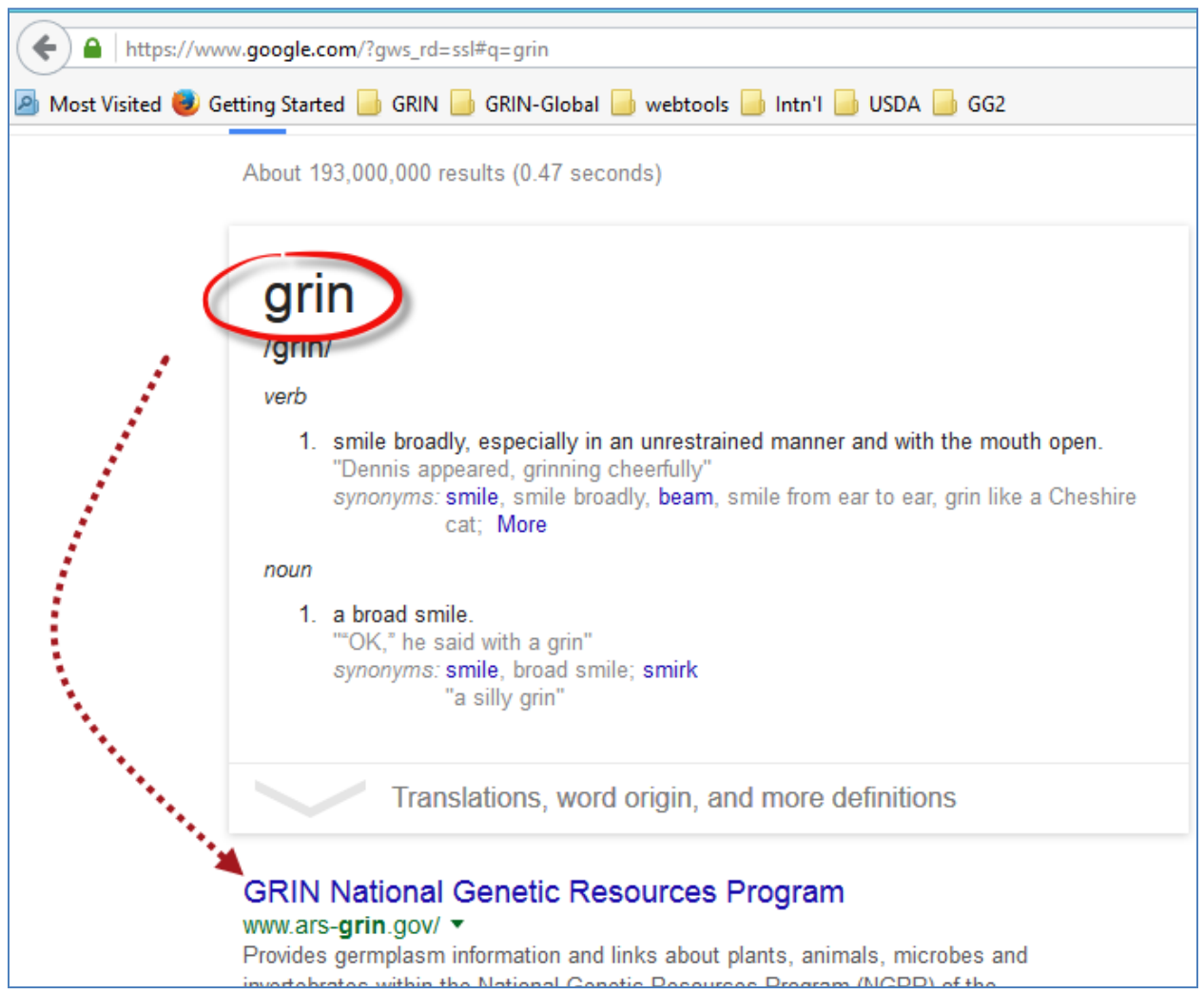

# <http://www.ars-grin.gov/>

## <span id="page-5-0"></span>NPGS Pages

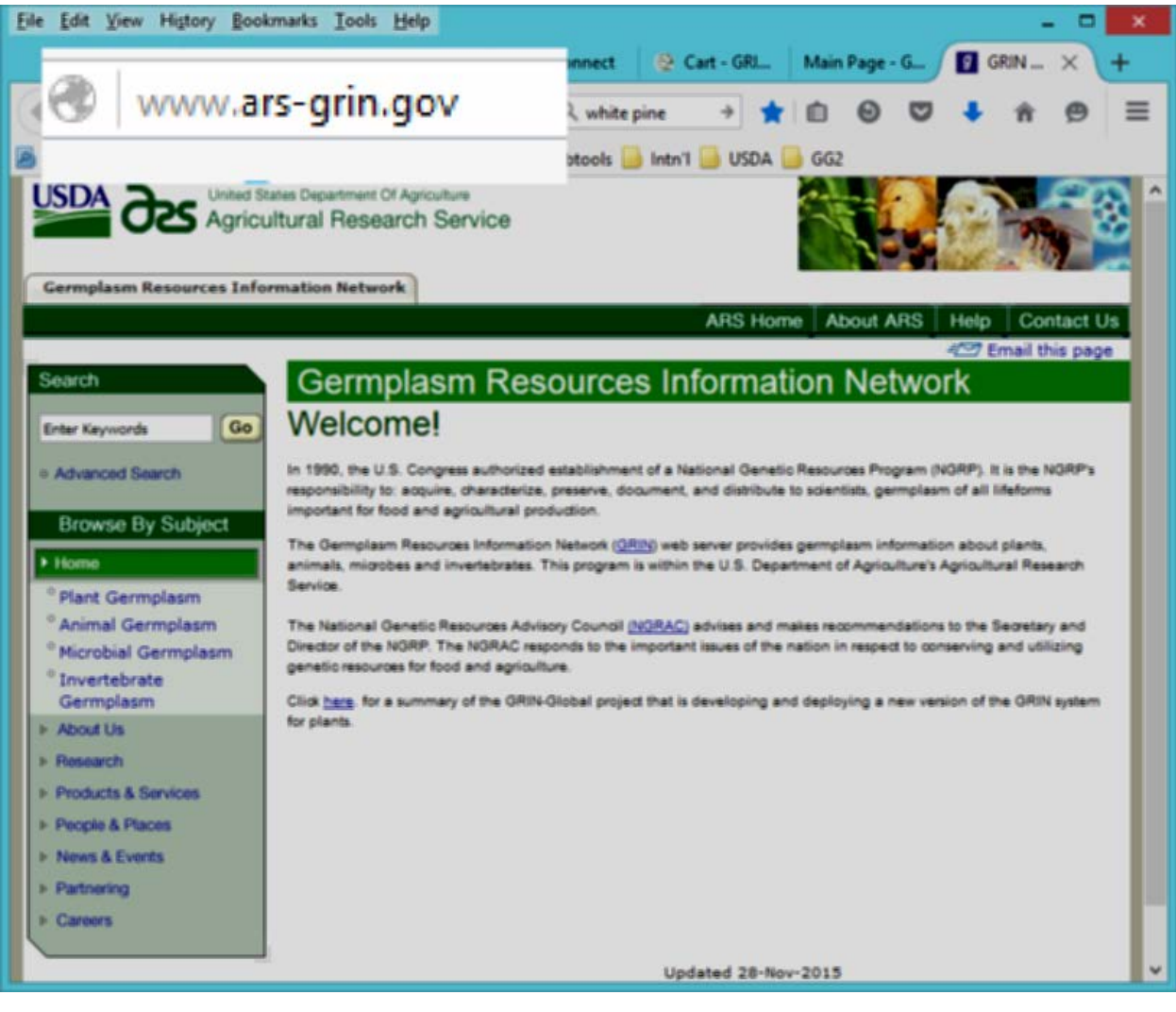

#### <span id="page-6-0"></span>**Map of Genebanks (NPGS Sites / Repositories)**

## <http://www.ars-grin.gov/npgs/>

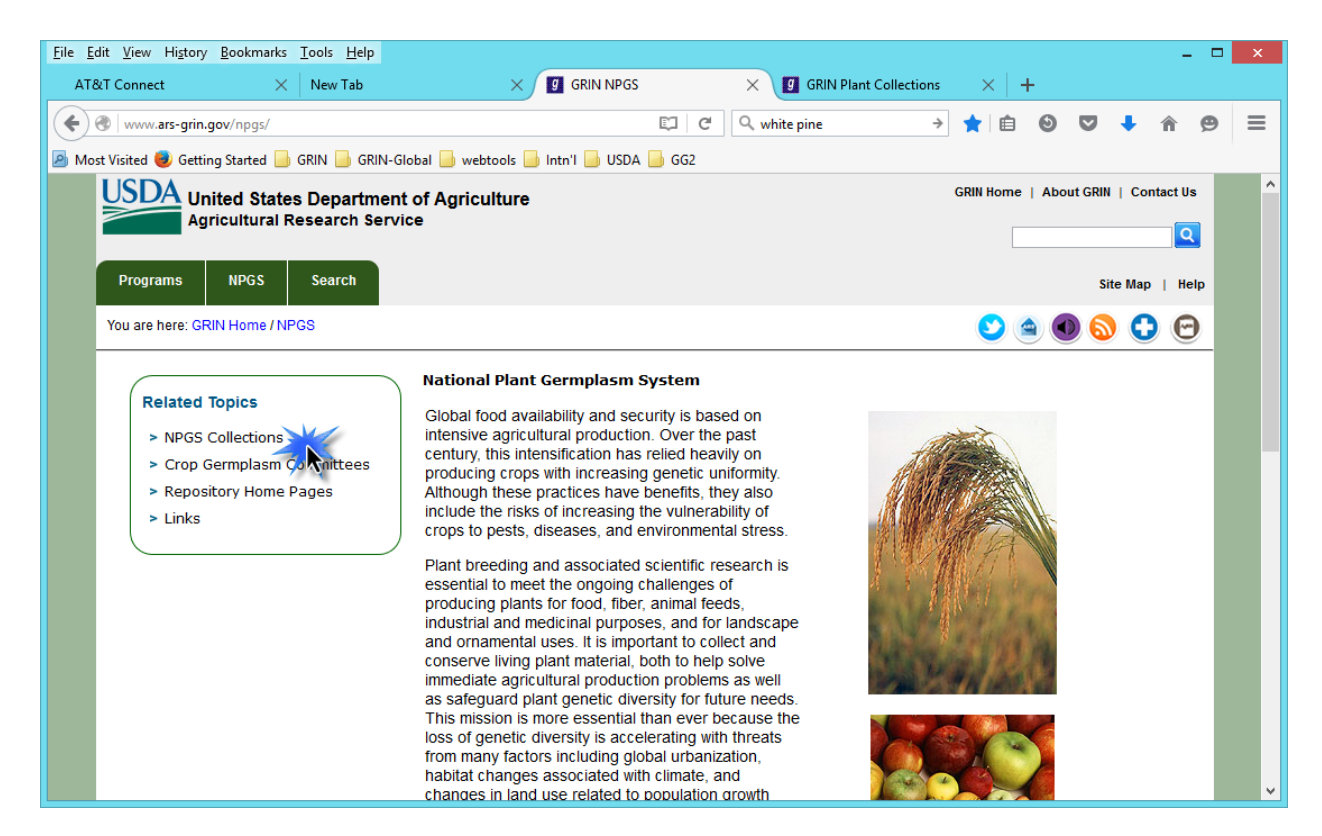

#### <span id="page-7-0"></span>**Genebank Contact Information (NPGS Sites)**

## <http://www.ars-grin.gov/npgs/sitelist.html>

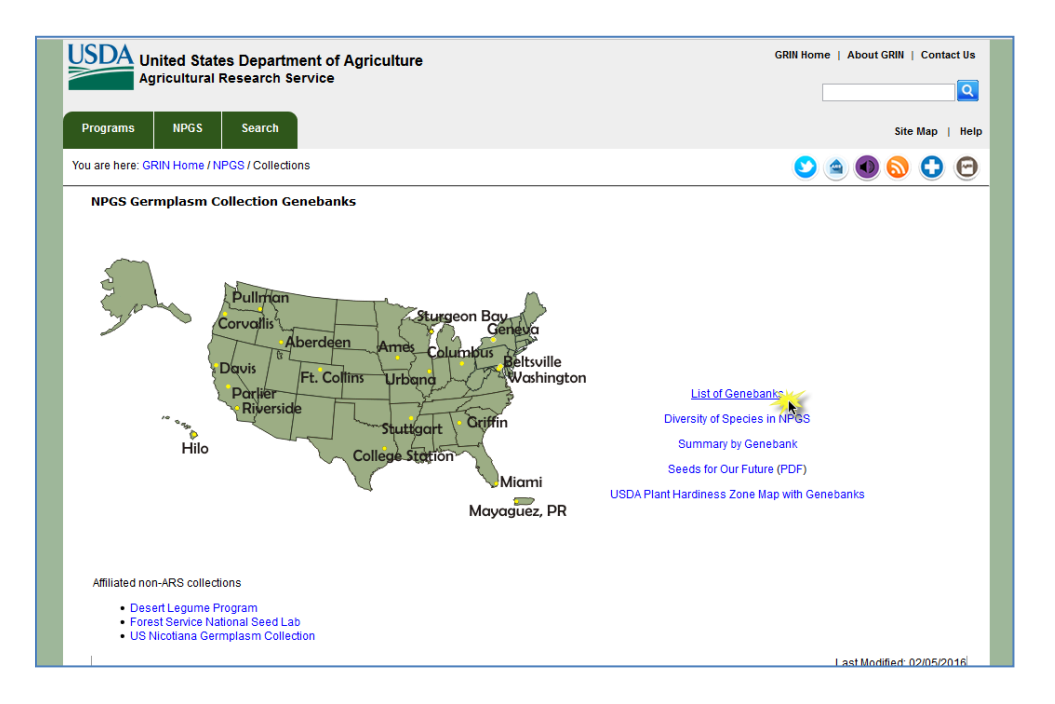

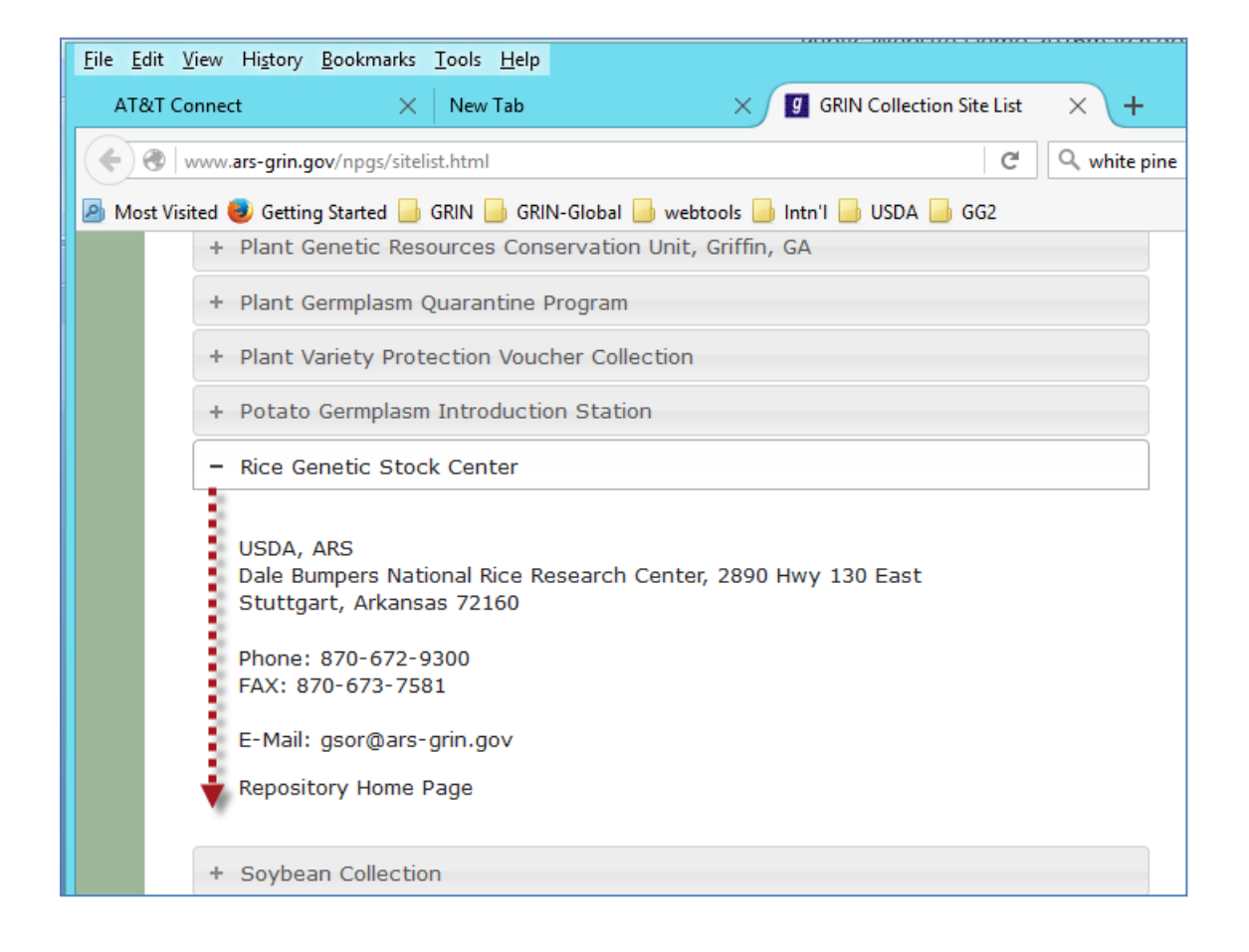

#### <span id="page-8-0"></span>**Plant Variety Protection (PVP)**

<http://www.ars-grin.gov/npgs/>

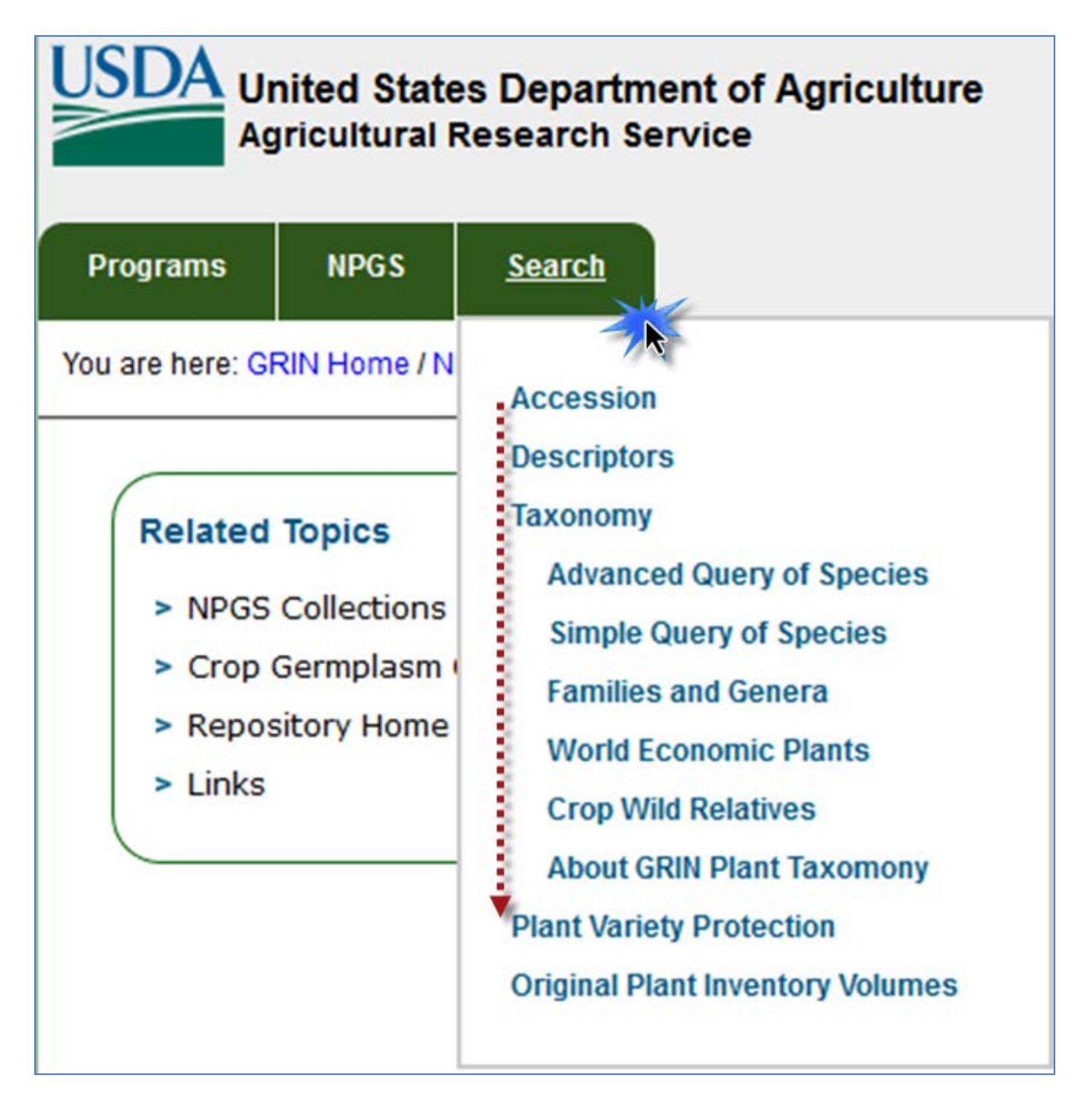

#### **Plant Variety Protection**

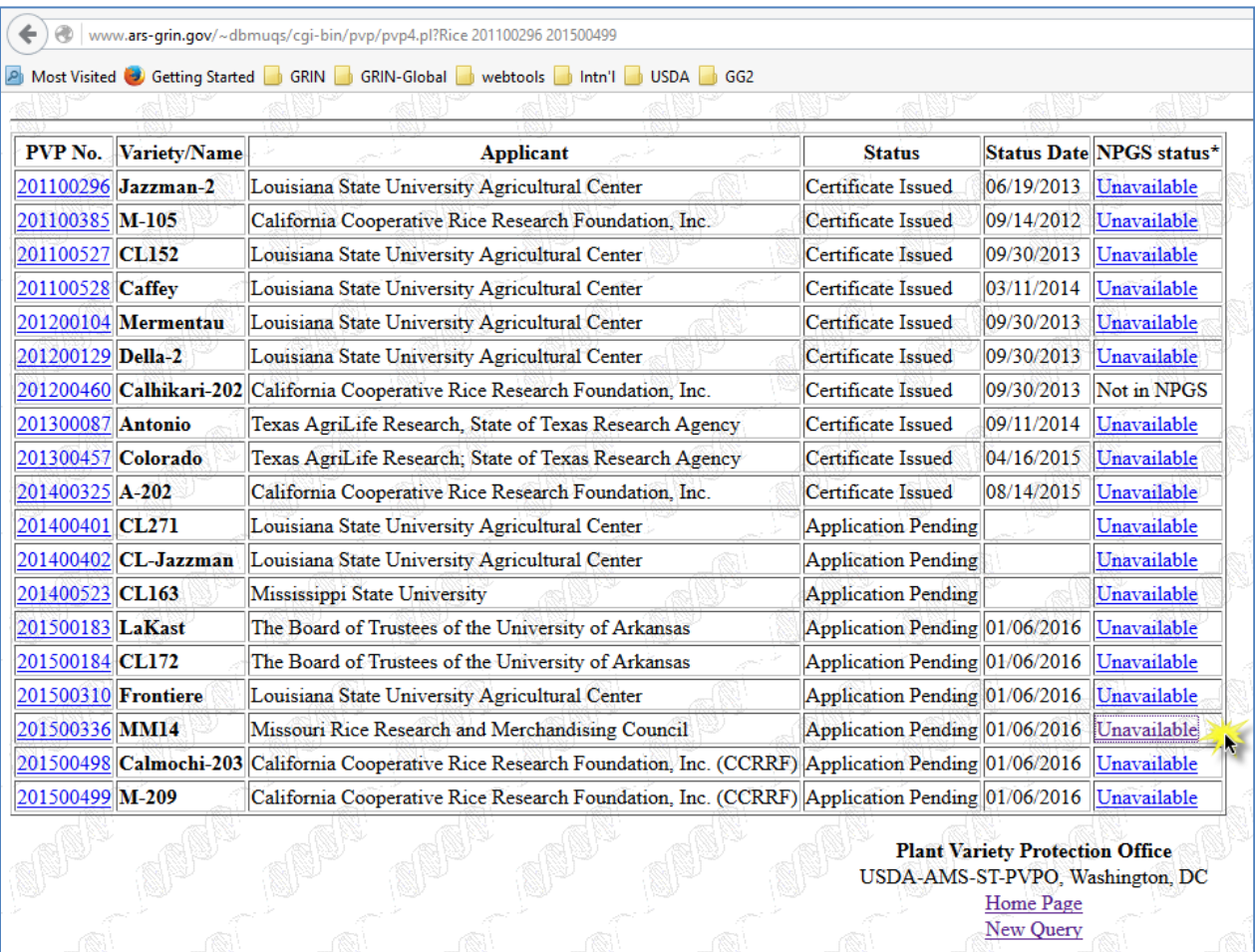

## <span id="page-10-0"></span>Main GRIN-Global Screen ("Public Website")

## <https://npgsweb.ars-grin.gov/gringlobal/search.aspx>

Browser application – tested on Firefox, Chrome, IE, (Opera), Safari (my telephone)

<span id="page-10-1"></span>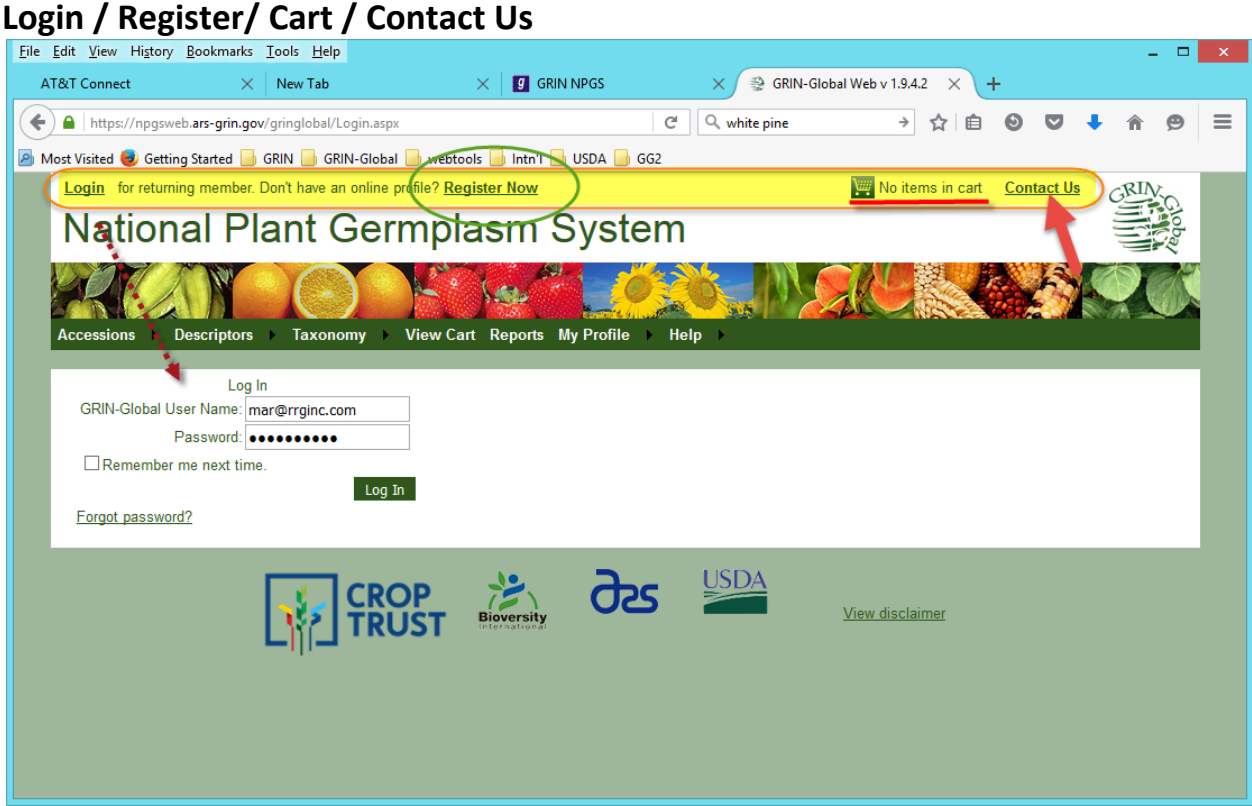

#### <span id="page-11-0"></span>**Help/Information**

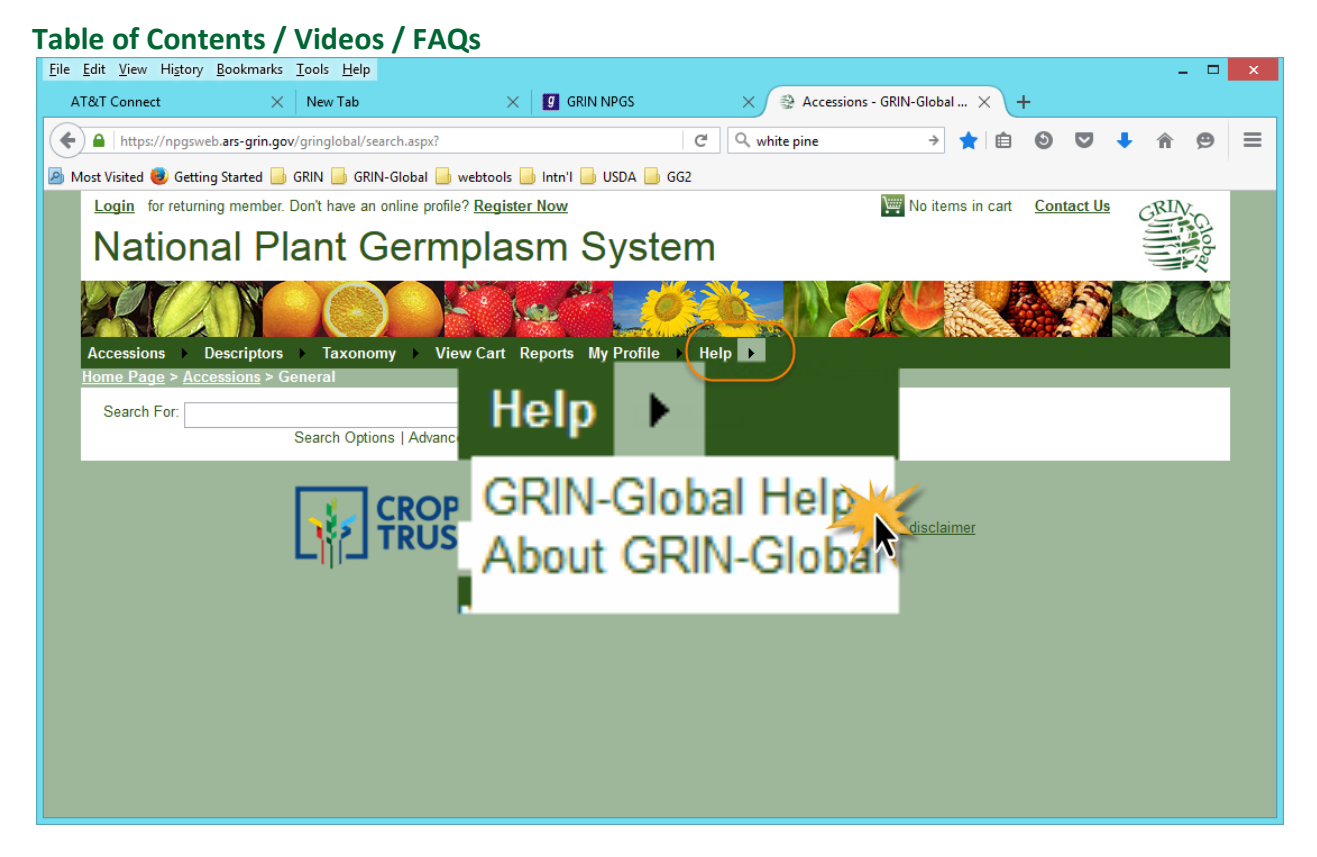

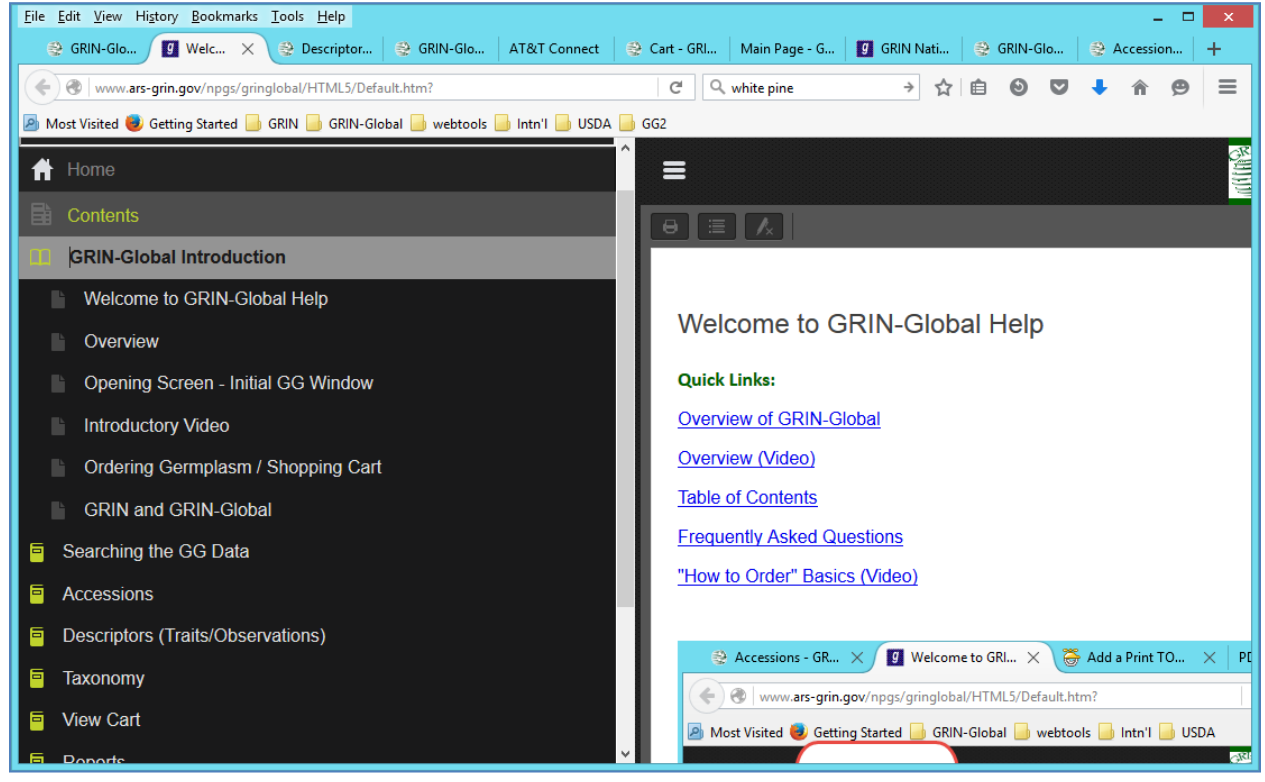

## <span id="page-12-0"></span>Basic Text Searches

#### <span id="page-12-1"></span>**Search For:**

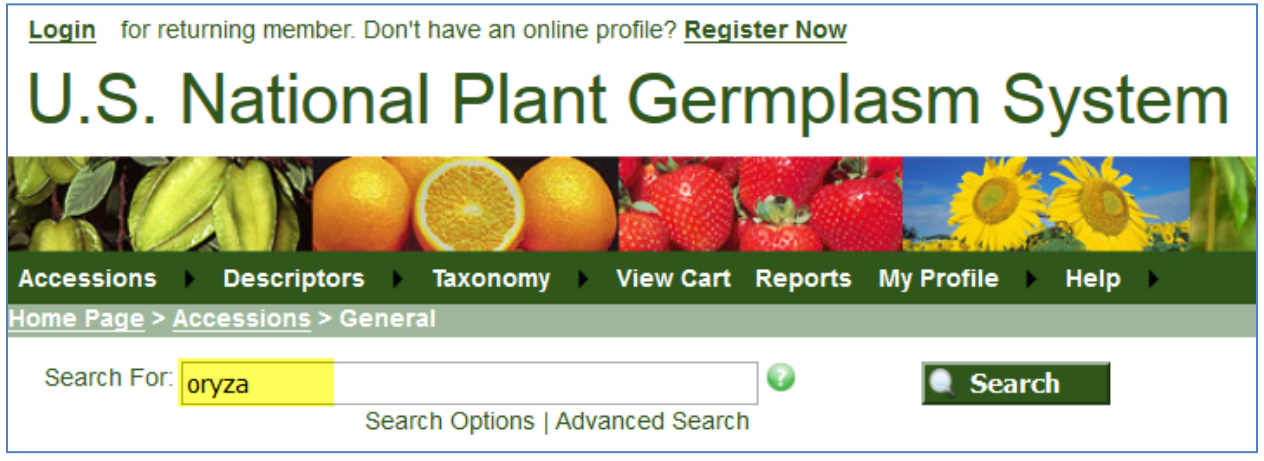

Example: Oryza

#### <span id="page-12-2"></span>**Key Points (& Defaults)**

- 1) the **Search For:** box only searches 31 database fields; not a true "google" search
- 2) case doesn't matter
- 3) without doing anything yet, there are defaults:
	- -- maximum number of records displayed: 500
	- -- when multiple search terms are supplied, act in an AND condition
	- -- several accession (passport) fields are displayed as the result: plant name, taxonomy, origin…
- 4) to change these defaults, click **Search Options**

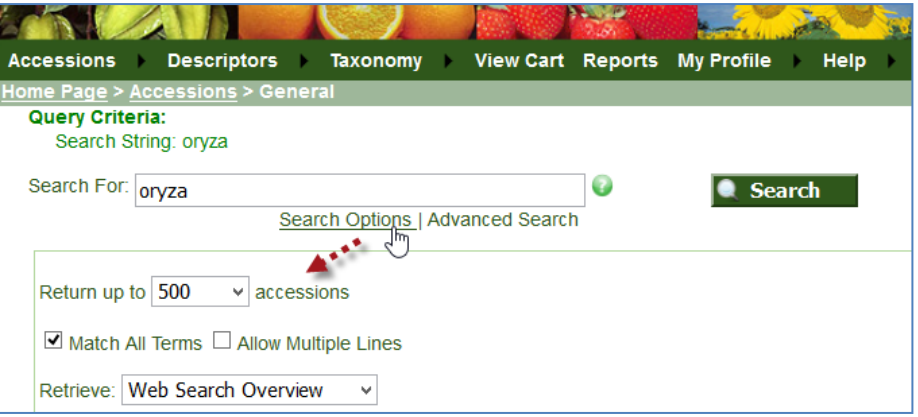

#### 5) to change other defaults; click **Advanced Search**

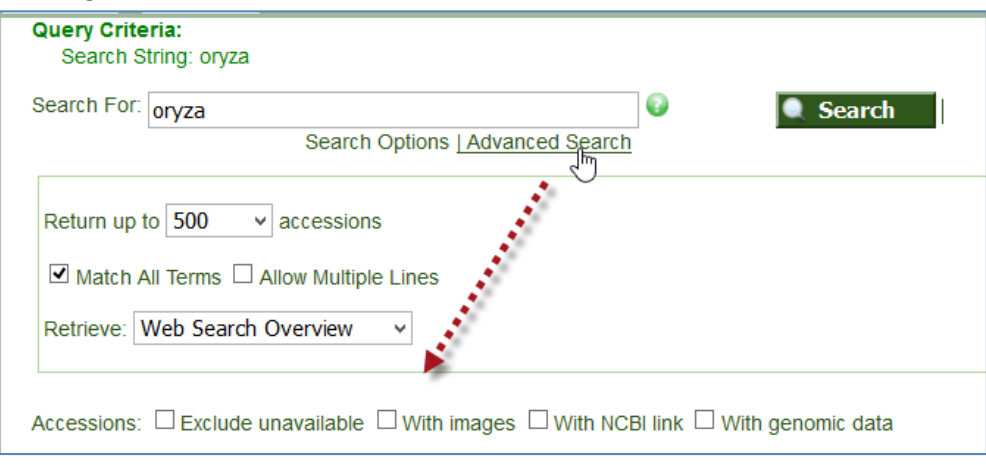

- -- Exclude unavailable
- -- With images
- -- With NCBI link
- -- With genomic data

#### Advanced options – change to **Exclude unavailable**

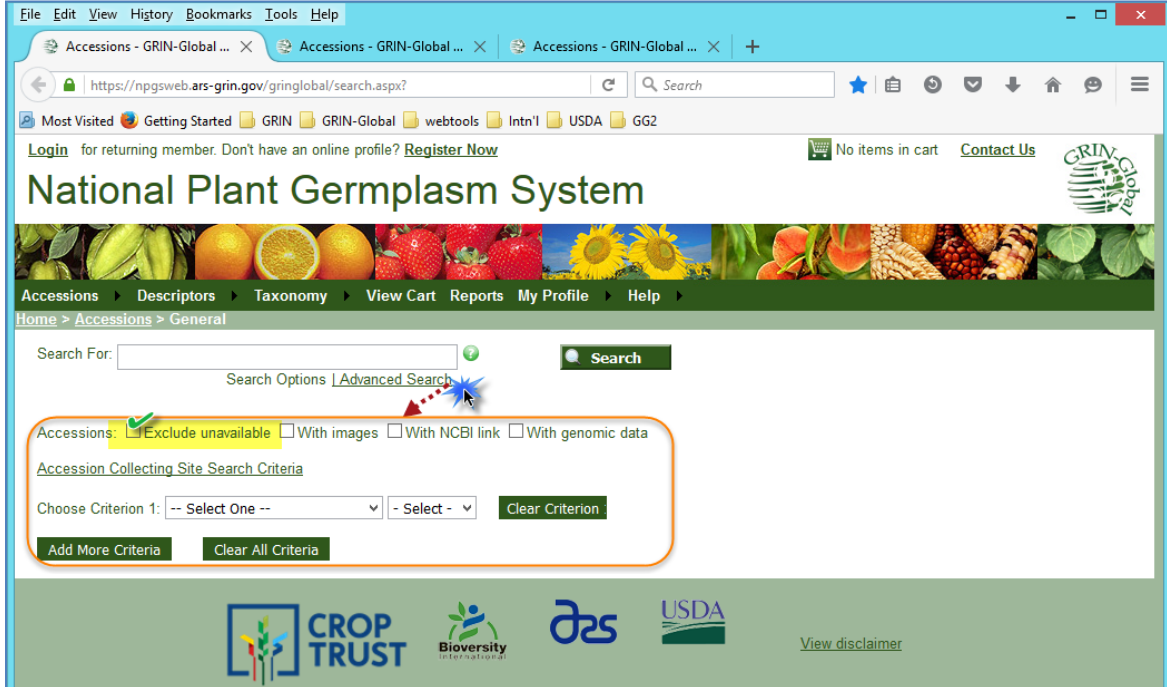

## <span id="page-14-0"></span>**Advanced Options:**

Country of Origin: **Philippines**

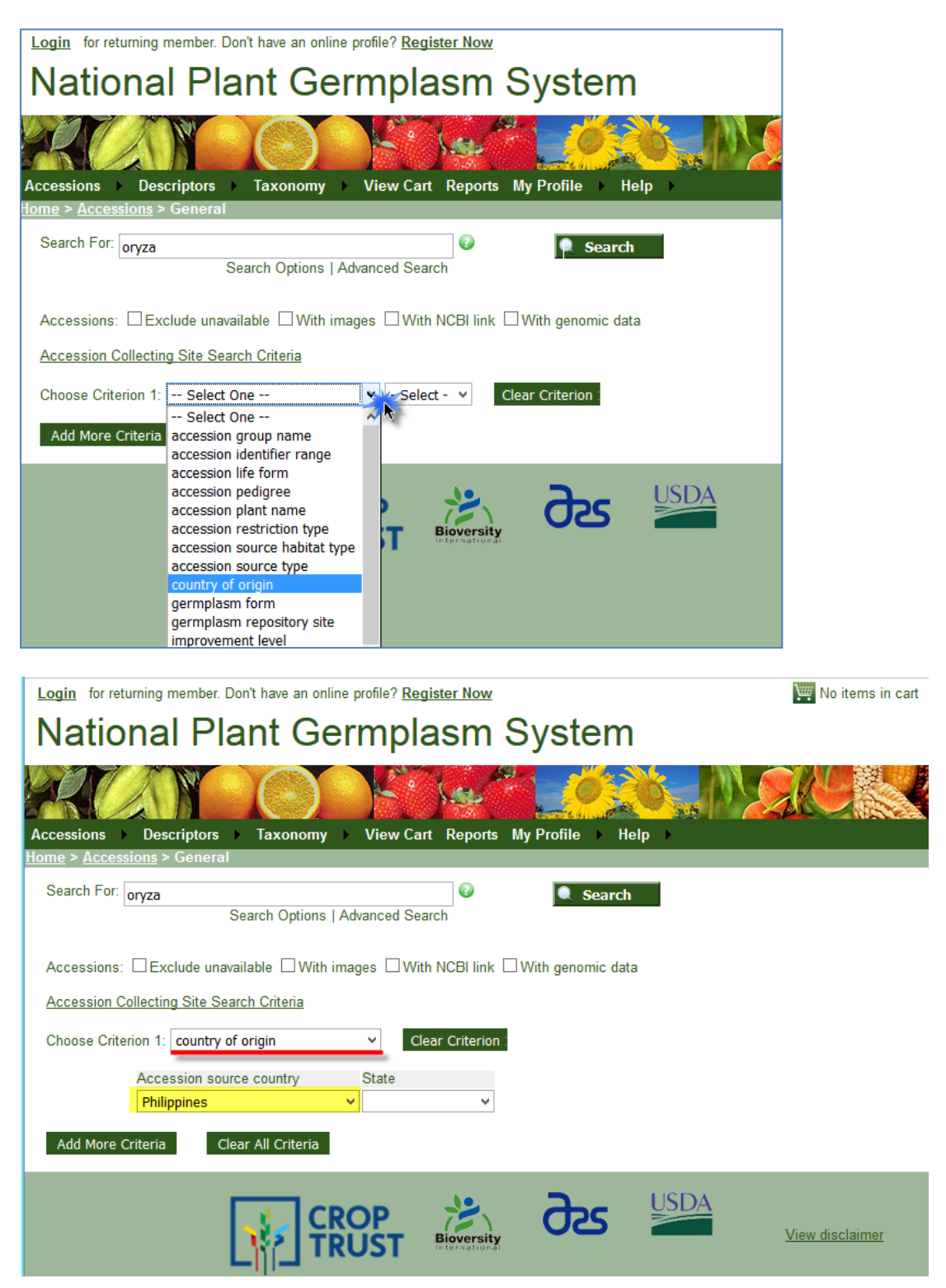

#### <span id="page-15-0"></span>**Accession Collecting Site Search Criteria**

elevation range: **100 – 800**

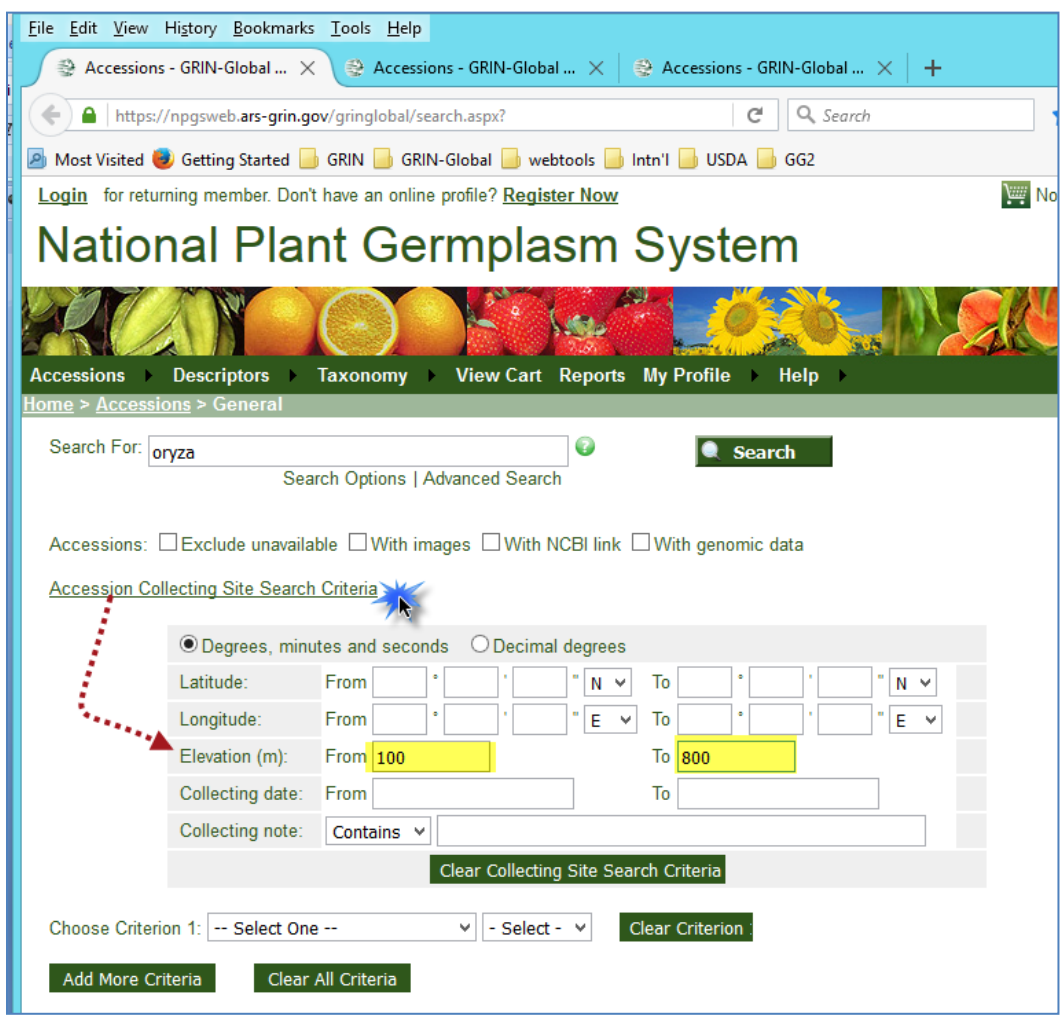

#### <span id="page-15-1"></span>**Wild cards**

- **weedy red rice** vs. %**weedy red rice%** vs. **'%weedy red rice%'**
- -- the \* equals %
	- -- the \_ is a single character wild card
	- -- use single quotes to create a single term (text string) as in: '%weedy red rice%'
- Rule of thumb start with a broad search; then narrow your net

## <span id="page-16-0"></span>**Descriptors**

## <span id="page-16-1"></span>**Example: Days to Flower & Hull Color**

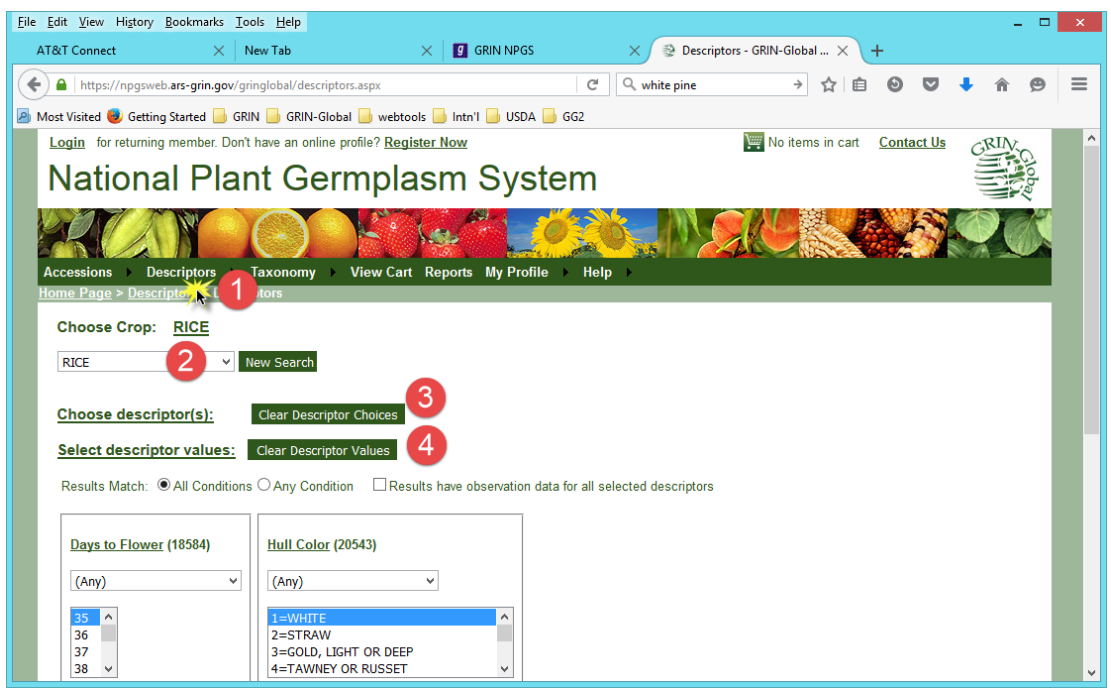

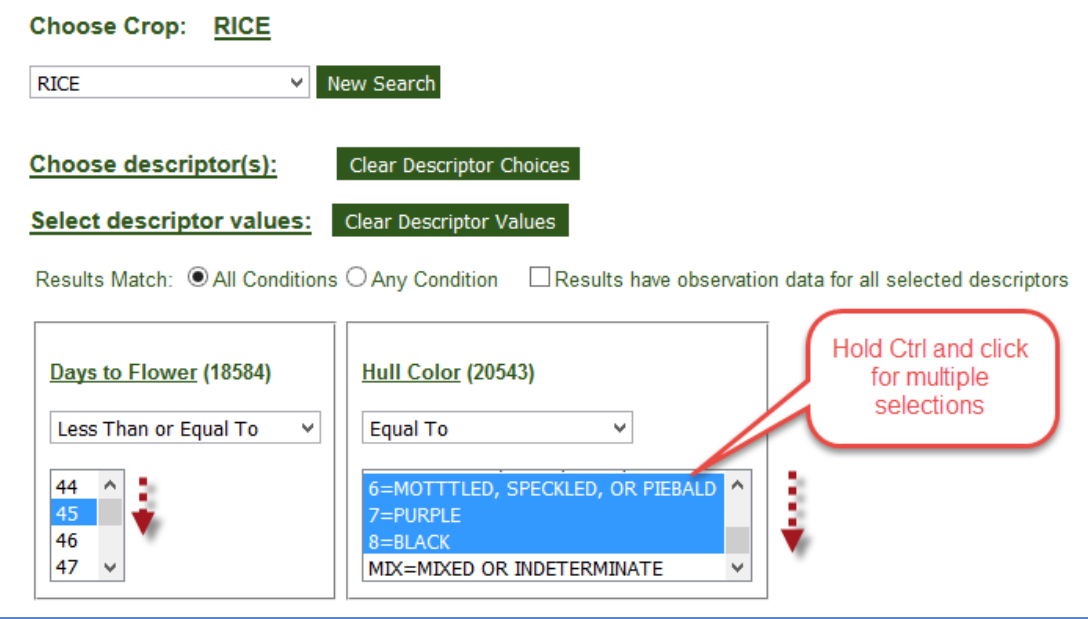

## <span id="page-17-0"></span>Export & Excel…

- Selecting; using: **All / None / Inverse / Highlighted**
- Export

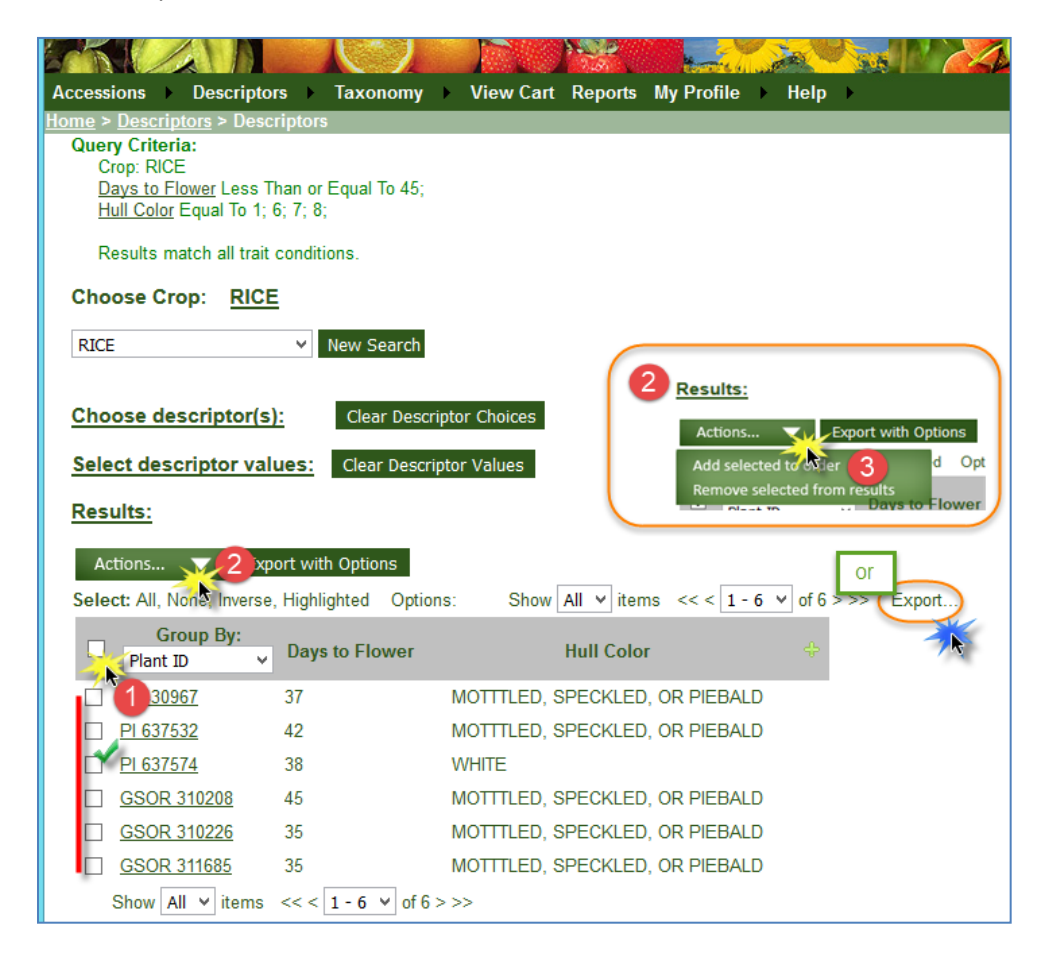

## <span id="page-18-0"></span>**Export with Options**

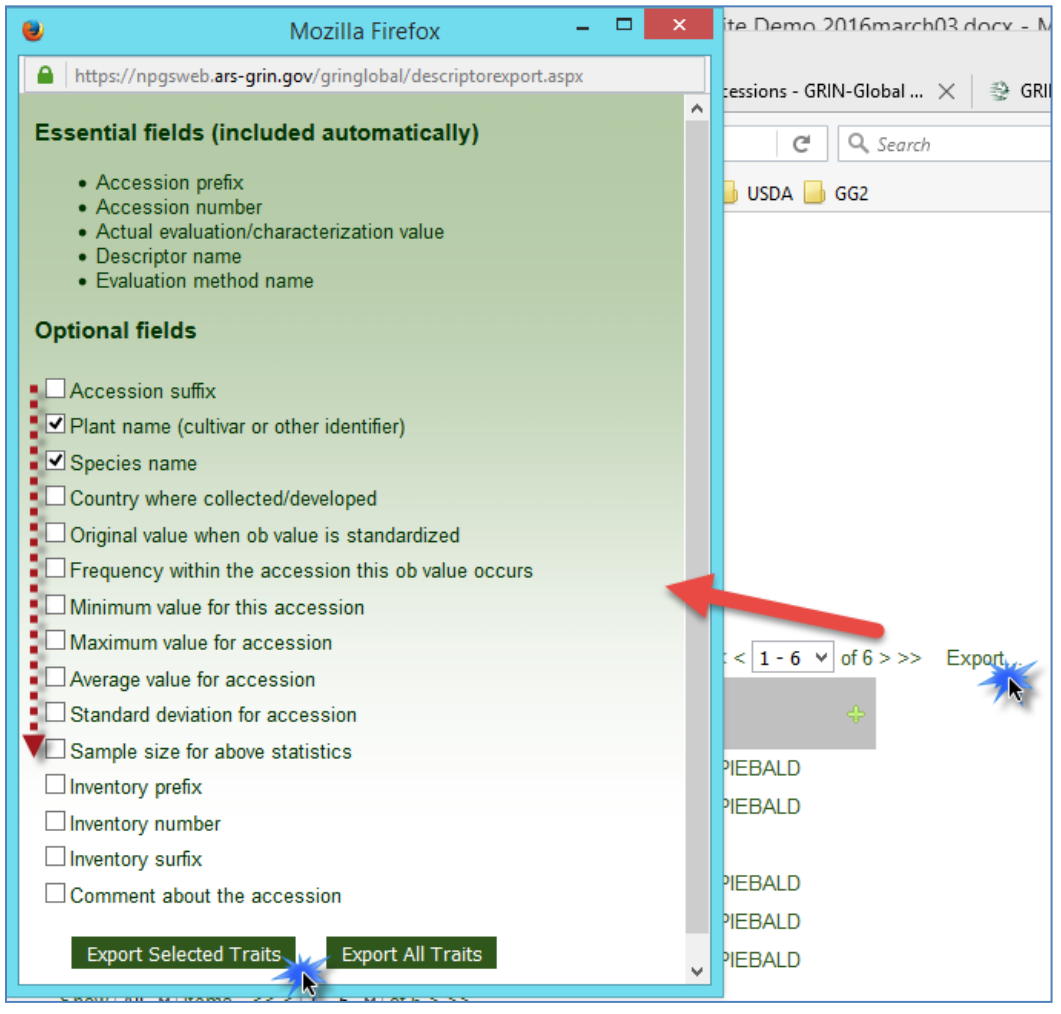

## <span id="page-19-0"></span>My Profile

If registered...

#### <span id="page-19-1"></span>**Shopping Cart**

### <span id="page-19-2"></span>**My Favorites**

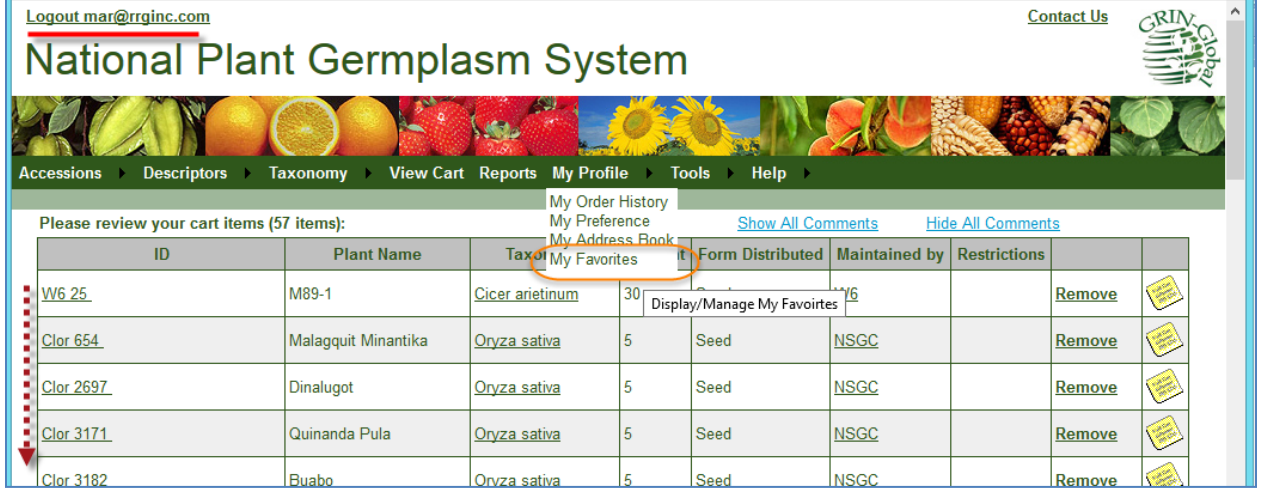

#### <span id="page-19-3"></span>**Order Status Management**

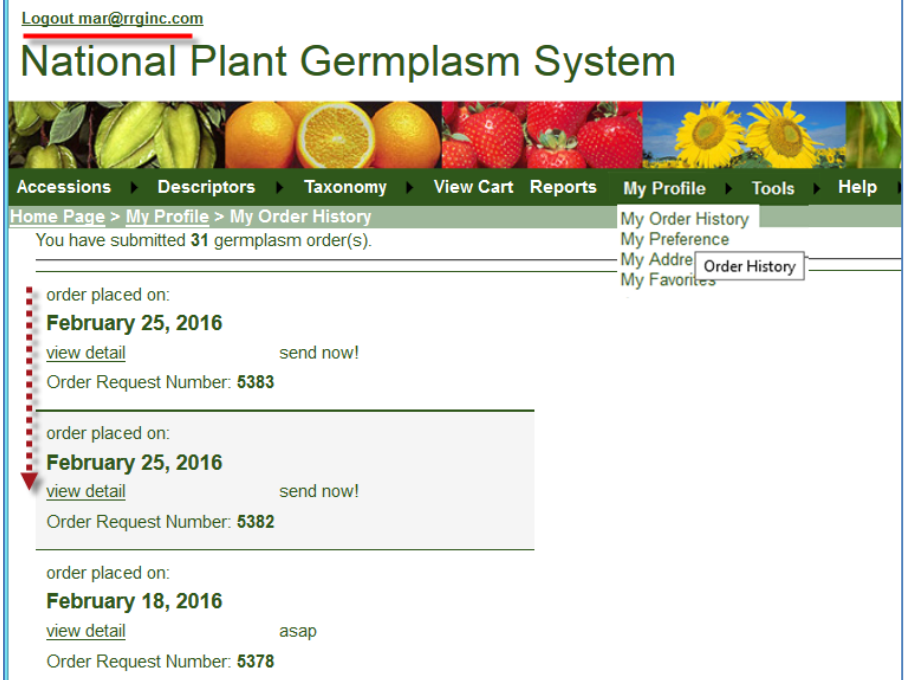

### <span id="page-20-0"></span>Images

Use the browser's viewing capabilities to zoom in and out.

Example:

- Ames 25762 (or PI 653412)
- zoom in/out/normal: **Ctrl +** / **Ctrl -** / **Ctrl 0**
- to use the "magnifying glass" Firefox: right-click Chrome: Open image in new tab IE: View…

## <span id="page-20-1"></span>Geographic Mapping

Accessions with their latitude / longitude location information can be viewed as point in Google Map.

Example:

#### **PI 618012**

• google maps

#### <span id="page-20-2"></span>URL LINKS

#### <span id="page-20-3"></span>**Linking One Specific Accession**

Link to one specific accession - new syntax:

**<https://npgsweb.ars-grin.gov/gringlobal/accessiondetail.aspx?accid=PI+345678>**

#### <span id="page-20-4"></span>**Examples of former GRIN links that are redirected to GRIN-Global**

<http://www.ars-grin.gov/cgi-bin/npgs/acc/display.pl?1002483> <http://www.ars-grin.gov/cgi-bin/npgs/html/acchtml.pl?1637698> <http://www.ars-grin.gov/cgi-bin/npgs/html/taxon.pl?25429> <http://www.ars-grin.gov/cgi-bin/npgs/html/taxgenform.pl> <http://www.ars-grin.gov/cgi-bin/npgs/html/taxfam.pl> <http://www.ars-grin.gov/cgi-bin/npgs/html/queries.pl> <http://www.ars-grin.gov/npgs/searchgrin.html> [http://www.ars-grin.gov/npgs/acc/acc\\_queries.html](http://www.ars-grin.gov/npgs/acc/acc_queries.html) <http://www.ars-grin.gov/cgi-bin/npgs/html/genus.pl?15203> <http://www.ars-grin.gov/cgi-bin/npgs/html/family.pl?1111> <http://www.ars-grin.gov/cgi-bin/npgs/html/splist.pl?13928>